### EDITAL Nº 02, DE 04 DE NOVEMBRO DE 2022 PROCESSO SELETIVO PARA INGRESSO NOS CURSOS TÉCNICOS CONCOMITANTES/SUBSEQUENTES DO CAMPUS RIO VERDE - 2023/1

# **Orientações para Matrícula**

- **As documentos para matrículas deverão ser enviados de forma remota/on-line até o dia 10 de março de 2023, conforme previsto no edital**.
- Os documentos deverão ser enviados através do preenchimento do formulário do google acessando o link: [https://forms.gle/svcq4jBSg8eeVGmL7.](https://forms.gle/svcq4jBSg8eeVGmL7)
- O envio dos documentos de matrícula deve ser feito por todos os candidatos com status "APTOS PARA MATRÍCULA" no **Resultado Final das Homologações das Inscrições**, que será divulgado no dia 04 de março de 2023, ou no **Resultado Final do Processo Seletivo**, que será divulgado dia 07 de março de 2023.
- Não serão aceitos documentos enviados por e-mail e fora deste prazo.

#### **IMPORTANTE: Lista de documentos de acordo com item 13 do Edital**

13.1 Para a realização da matrícula, independente da modalidade escolhida (subsequente ou concomitante), o candidato contemplado com a vaga pelo sorteio deverá, obrigatoriamente, enviar CÓPIA DIGITALIZADA ou entregar pessoalmente na secretaria na ocasião do sorteio os seguintes documentos:

a. Certidão de nascimento ou de casamento;

- b. Documento de identidade (RG);
- c. CPF;
- d. Comprovante de endereço recente com CEP;
- e. Uma foto 3x4 recente;

 f. Certificado de Reservista, atestado de alistamento militar ou atestado de matrícula em CPOR ou NPOR, apenas para os brasileiros maiores de 18 anos do sexo masculino;

g. Título de Eleitor, para os brasileiros maiores de 18 anos;

h. Certidão de quitação eleitoral;

 i. No caso de candidatos menores de 18 anos, documento de identificação válido (com foto), e CPF da mãe, pai, ou responsável legal;

 j. Anexos VII (TERMO DE RESPONSABILIDADE), Anexo VIII (FICHA DE MATRÍCULA) e Anexo IX (TERMO DE USO DE IMAGEM) devidamente preenchidos e assinados pelo candidato e por pai, mãe ou responsável legal no caso de candidatos menores de 18 anos.

 k. Laudo médico (Anexo II) preenchido e assinado, em caso de candidato portador de deficiência, mesmo que não tenha sido aprovado em reserva de vaga PcD, ou, em caso de candidato com necessidades educacionais específicas;

l. Laudo ou relatório médico caso o aluno tenha alguma necessidade específica.

13.2 Adicionalmente, de acordo com a modalidade de curso técnico escolhida pelo candidato, ele deverá apresentar também os documentos listados a seguir.

13.2.1 Para os candidatos que se enquadram na modalidade de curso técnico **concomitante**, como descrito no item 4.2:

a. Certificado de Conclusão do Ensino Fundamental, com o respectivo Histórico Escolar, ou ainda, Declaração de conclusão do Ensino Fundamental, acompanhada do Histórico Escolar.

b. Neste caso, devem ainda apresentar:

**1.** Declaração de que está cursando, no mínimo, o 1º ano do Ensino Médio, para os candidatos aos cursos de: Administração, Alimentos e Biotecnologia (conforme item 4.3.3); ou

**2.** Declaração de que está cursando, no mínimo 2º ano do Ensino Médio, para os candidatos aos cursos de: Agropecuária, Contabilidade, Edificações, Química e Segurança do Trabalho (conforme item 4.3.3)

13.2.2 Para os candidatos que se enquadram na modalidade de curso técnico subsequente, como descrito no item 4.2:

a. Certificado de Conclusão do Ensino Médio, como o respectivo Histórico Escolar, ou ainda, Declaração de Conclusão do Ensino Médio, acompanhada do Histórico Escolar;

## **PASSO A PASSA PARA PREENCHIMENTO DO FORMULÁRIO**

**Atenção:** É possível fazer o preenchimento do formulário tanto usando um smartphone quanto um computador, porém em ambos os casos é necessário ter uma conta google (e-mail do tipo gmail). Serão demonstradas abaixo imagens do formulário em computador.

**ETAPA 1)** Acesse o formulário para envio dos documentos pelo link: <https://forms.gle/svcq4jBSg8eeVGmL7>. Em seguida, irá aparecer a tela abaixo, onde você deve fazer o login com sua conta google. Caso você não tenha uma conta do google, primeiramente clique em "Criar conta" e faça seu cadastro. E, em seguida abra o formulário novamente.

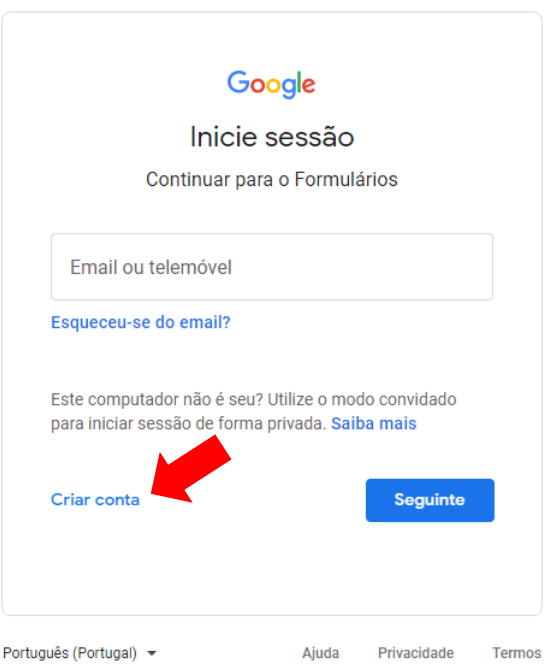

**ETAPA 2)** Após feito seu login, você terá acesso à página do formulário, como mostrada abaixo. Preencha seus dados com atenção, conforme solicitado: nome completo, CPF, data de nascimento e curso.

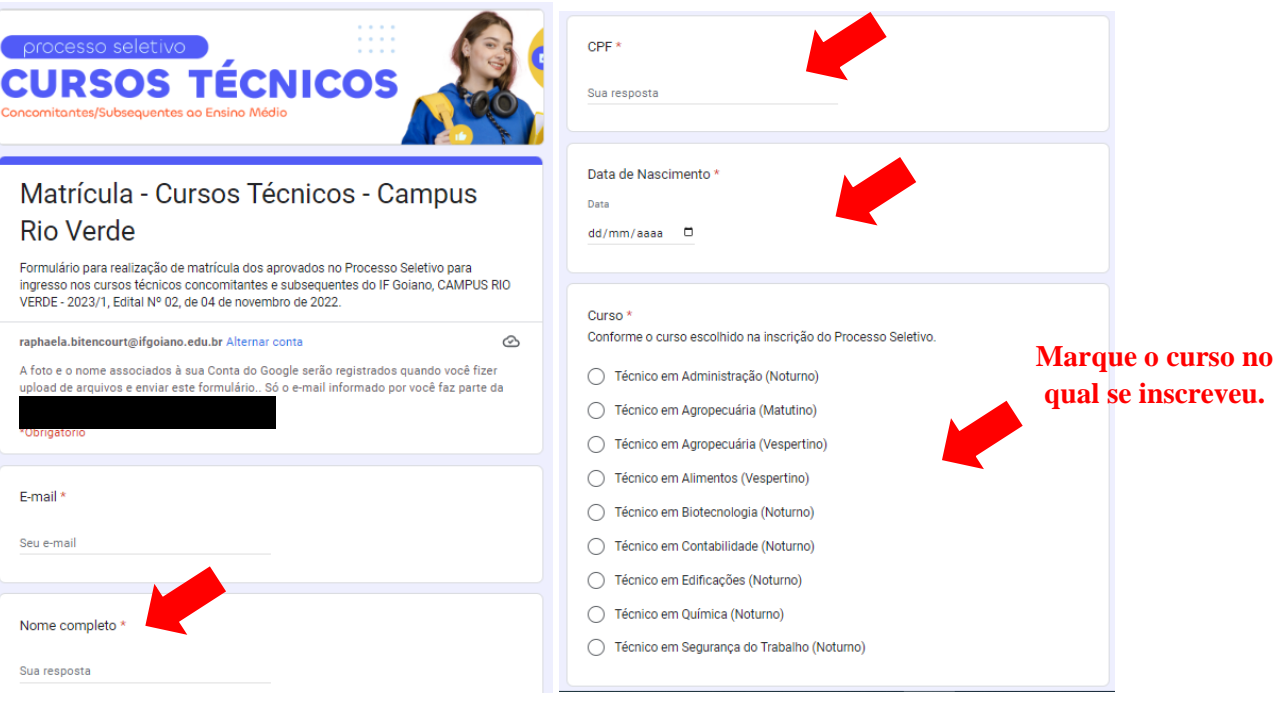

**ETAPA 3)** Na sequência, será a etapa de anexar os documentos. Aparecerão os itens para os quais você deve enviar o documento solicitado. O primeiro deles é a declaração de escolaridade. Clique em "adicionar documento". Em seguida, clique em "Selecionar arquivos do seu dispositivo" para buscar o documento correspondente no seu computador ou smartphone. Atenção: todos os documentos devem estar em formato PDF.

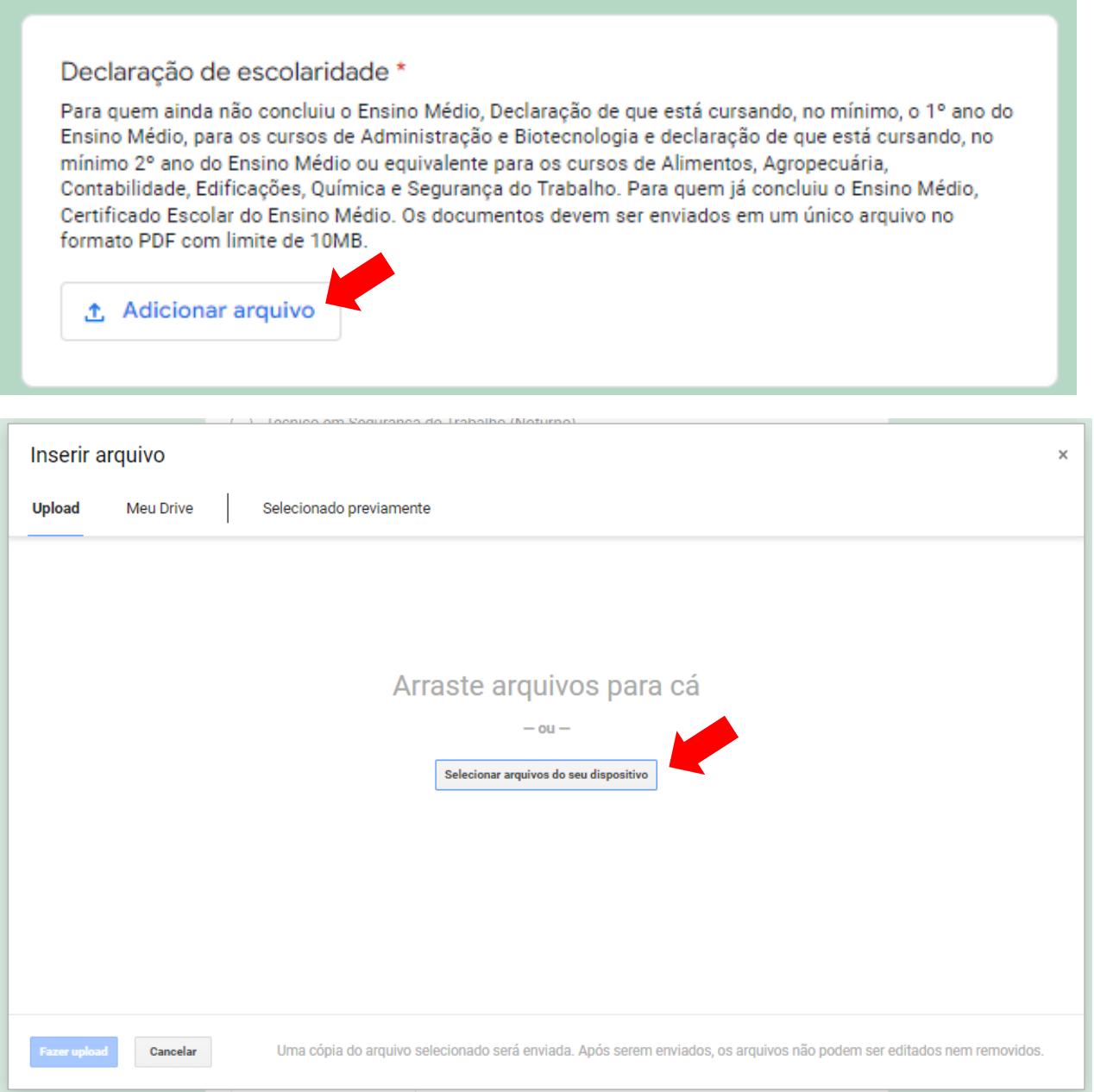

**ETAPA 4)** Após selecionado o documento, clique em "fazer upload". Atenção: Apenas um arquivo pode ser enviado para cada documento solicitado. Se precisar enviar um documento contendo várias páginas, por exemplo, você antes deve juntá-las em um único arquivo PDF.

**DICA:** Diversos aplicativos ou serviços na internet possibilitam converter imagens para PDF ou juntar vários arquivos do tipo PDF em um só de forma gratuita, como [o www.ilovepdf.com](http://www.ilovepdf.com/)

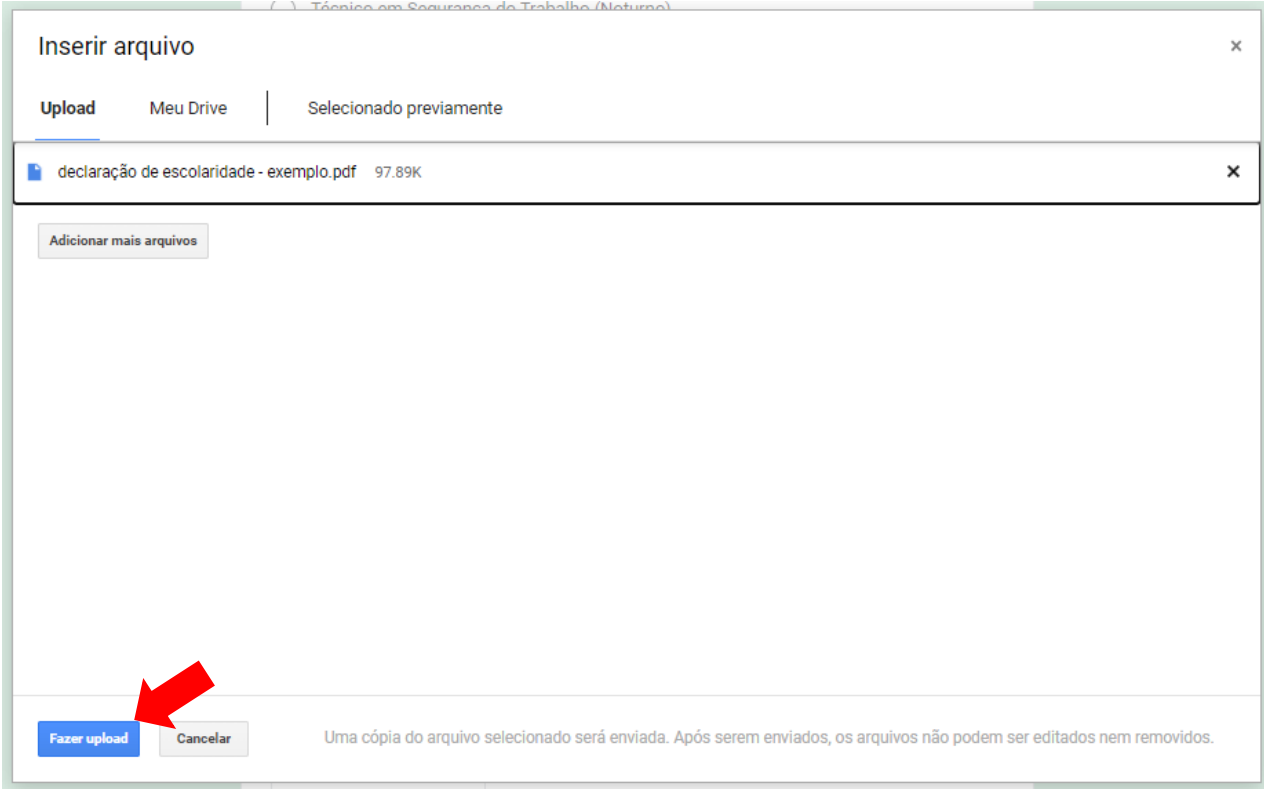

**ETAPA 5)** Caso tenha sido feita a adição do documento com sucesso, o arquivo selecionado aparecerá na tela principal. Se quiser substituí-lo clique em "X" para removê-lo e você poderá fazer um novo upload repetindo os passos das etapas 3 e 4.

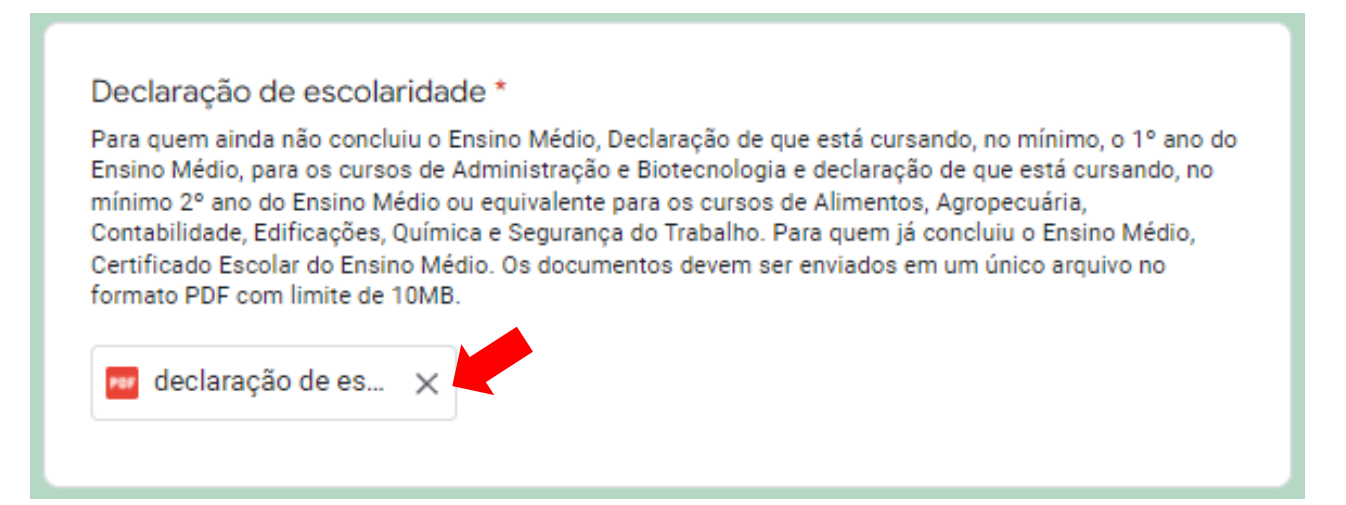

**ETAPA 6)** Você deve repetir o procedimento e adicionar arquivo para os documentos solicitados na sequência: Certidão de Nascimento ou Casamento, Documento de Identidade, CPF, Comprovante de endereço, etc. Atente-se ao fato de que alguns documentos estão acompanhados de um asterisco vermelho, indicando que estes são obrigatórios para todos os candidatos e é fundamental enviar o arquivo para concluir o preenchimento do formulário.

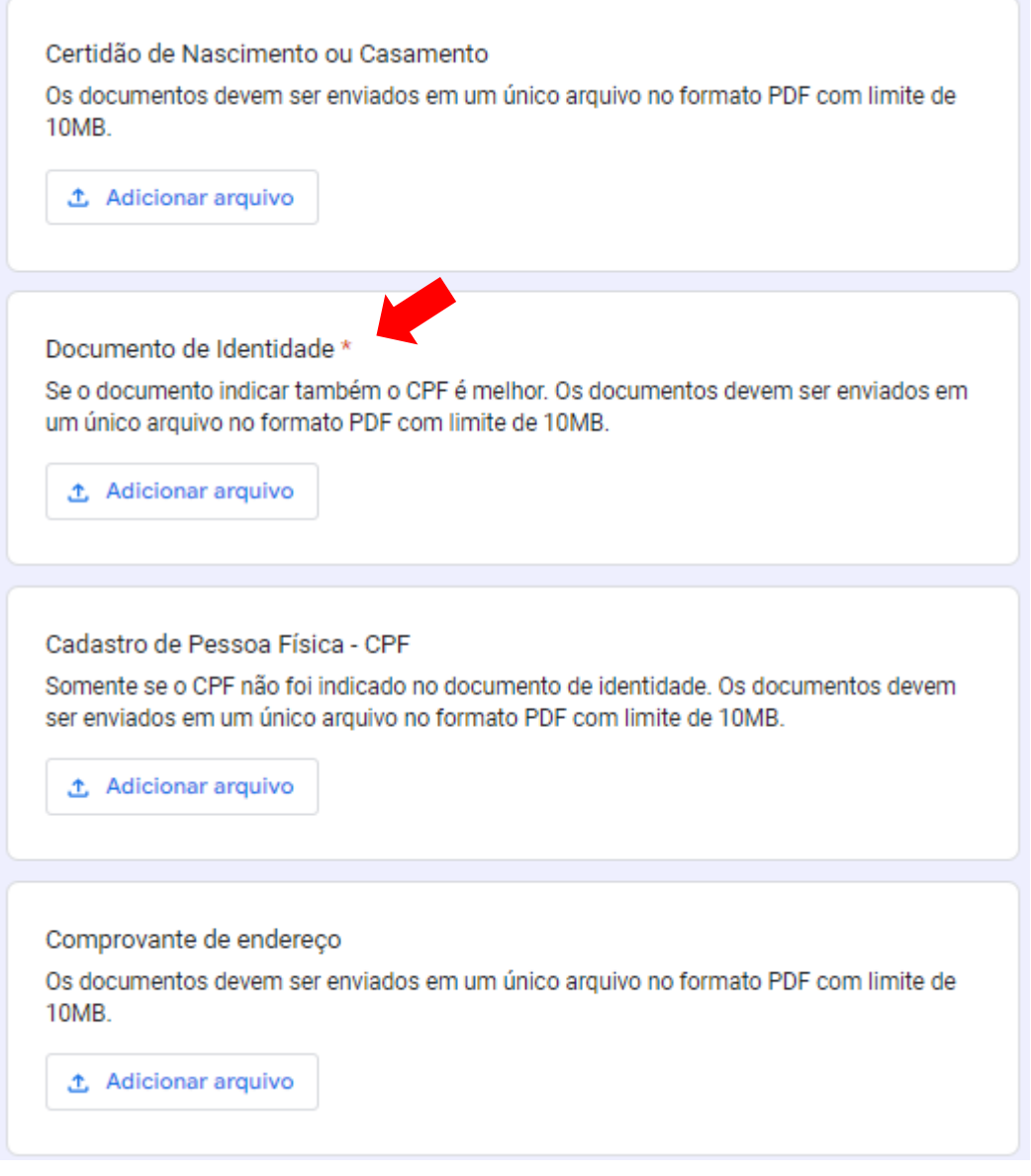

**ETAPA 7)** Quanto aos anexos de matrícula, que são obrigatórios, você deve acessá-los nos links indicados, imprimílos e preenchê-los, não esquecendo de assinar ao final.

## **Observações:**

1) caso você seja um candidato com idade inferior a 18 anos, esses documentos também devem estar assinados pelo pai, mãe ou responsável legal.

2) Se ao clicar no link o arquivo não abrir, pode ser que seu smartphone já tenha feito o download diretamente do arquivo e ele está salvo no seu dispositivo.

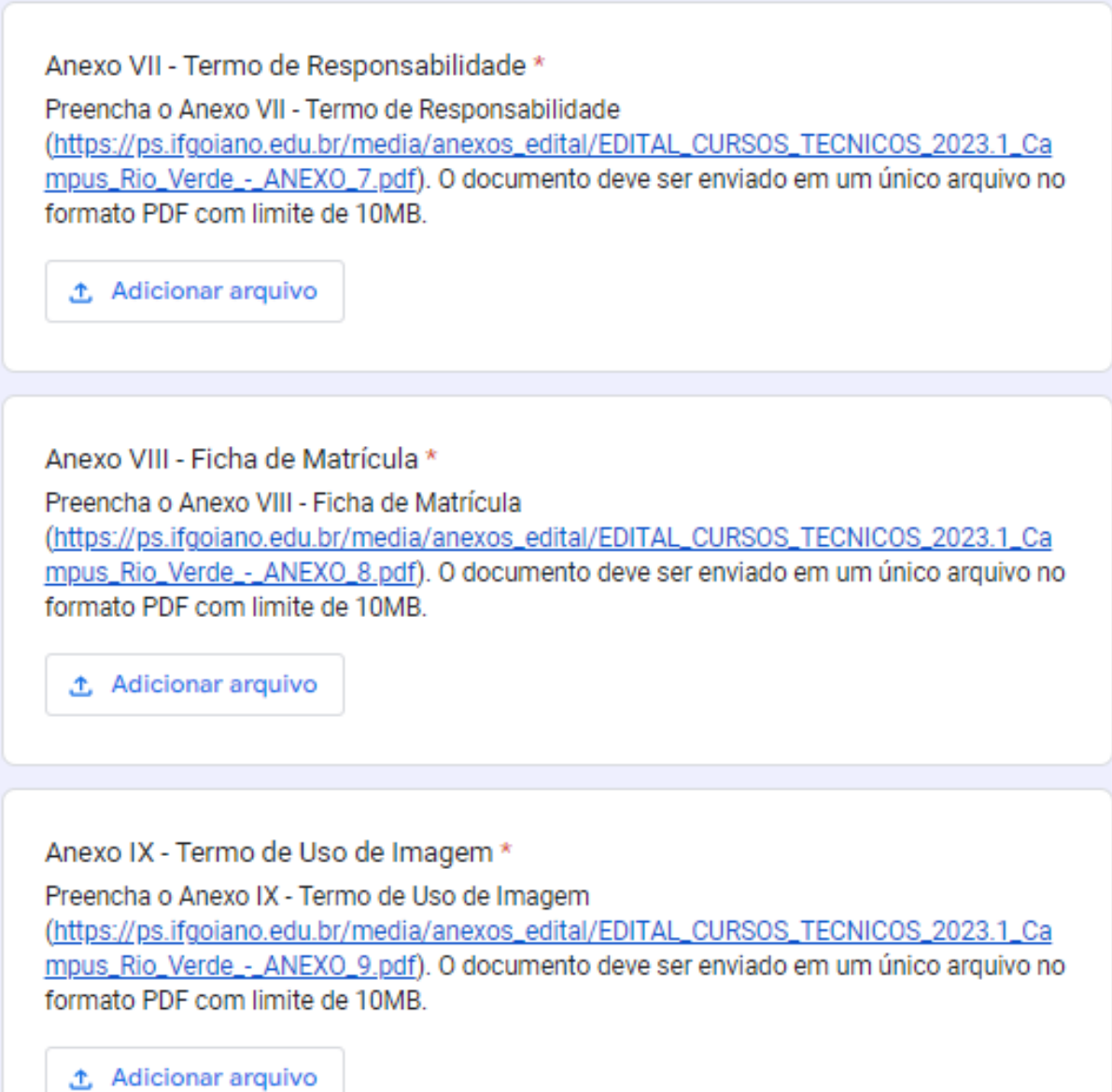

**ETAPA 8)** Adicionados todos os arquivos, clique em "Enviar" para finalizar.

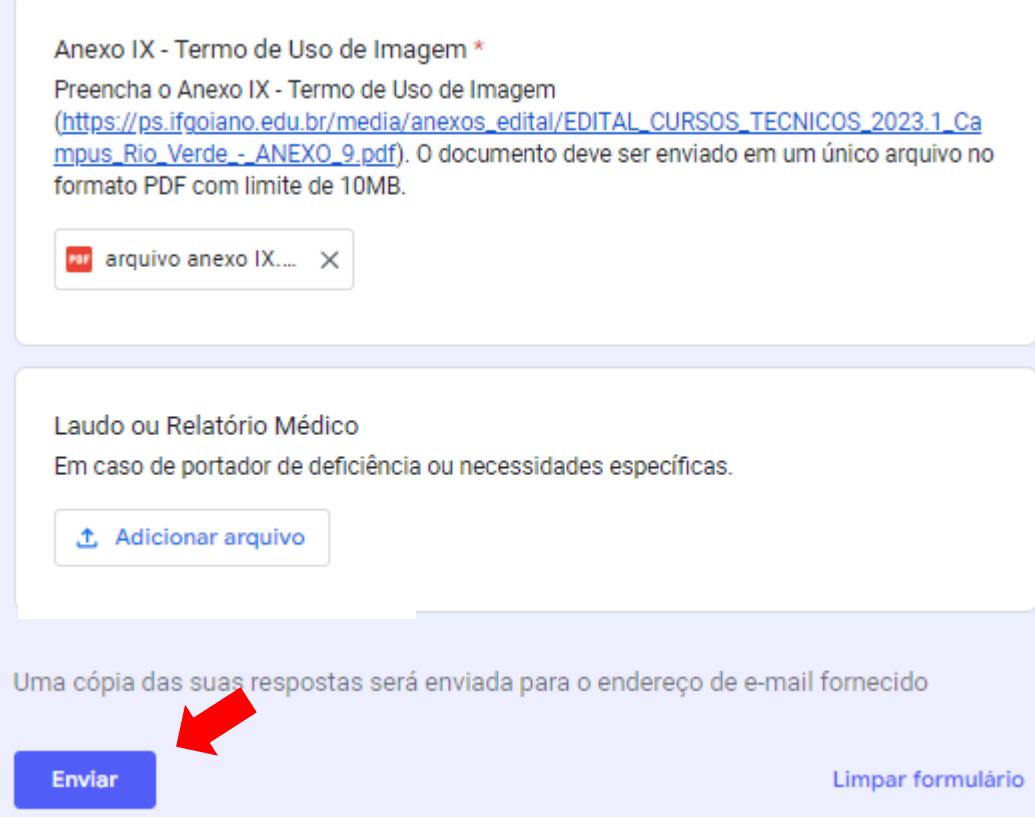

**ETAPA 9)** Aparecerá a seguinte mensagem e você receberá um e-mail que confirma o envio dos dados (pode ser que o e-mail vá para caixa de spam, então verifique por lá caso não o encontre). Caso a imagem abaixo não tenha aparecido, você deve ter esquecido de anexar algum documento ou o tamanho de algum arquivo foi superior ao máximo permitido, de 10 MB.

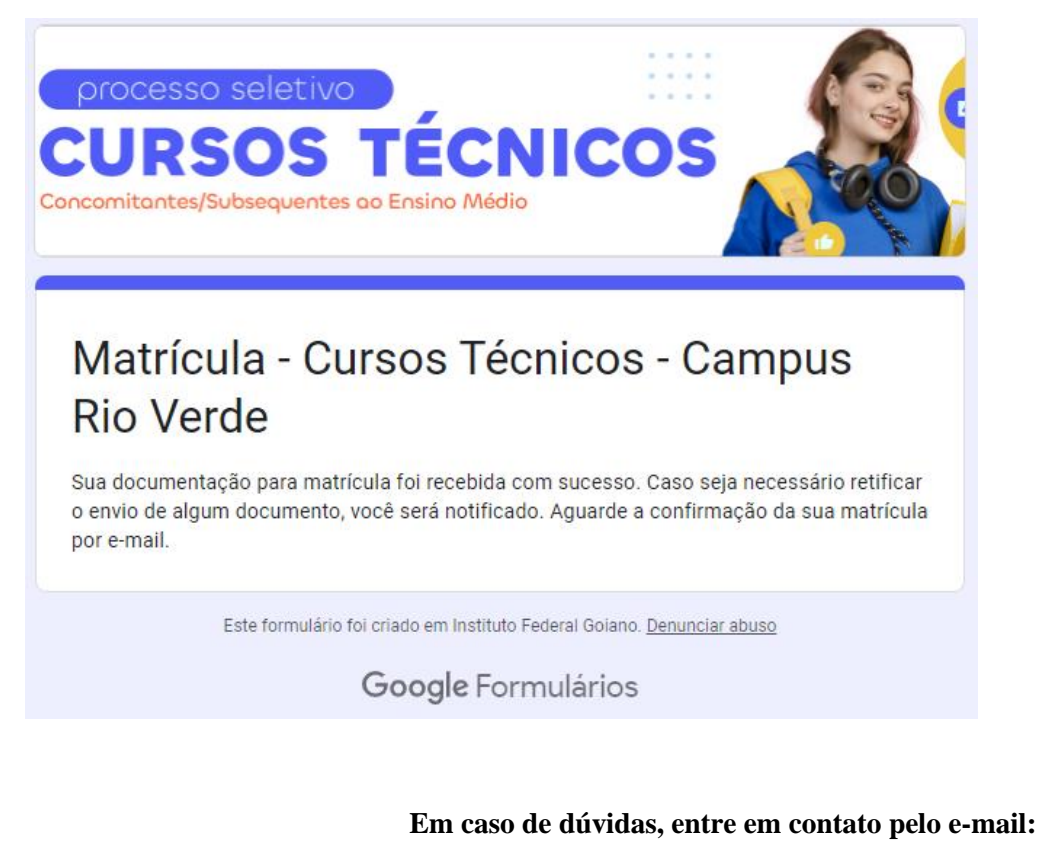

**[selecao.tecnico.rv@ifgoiano.edu.br](mailto:selecao.tecnico.rv@ifgoiano.edu.br)**

**Porém, não deixe para enviá-las em cima da hora!**